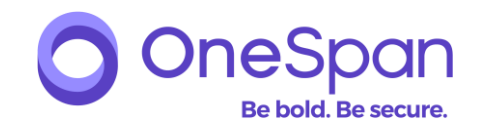

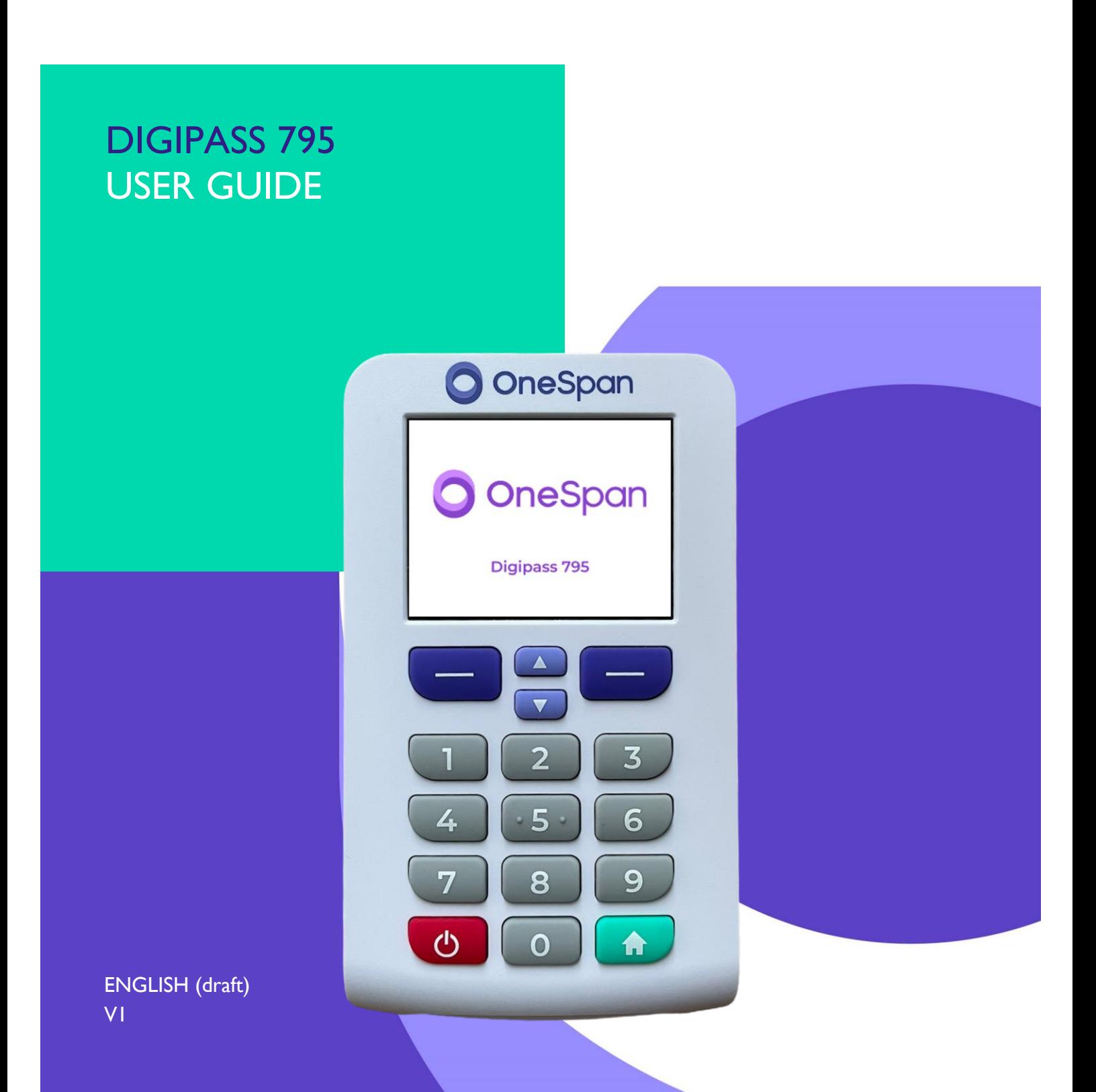

### **TABLE OF CONTENTS**

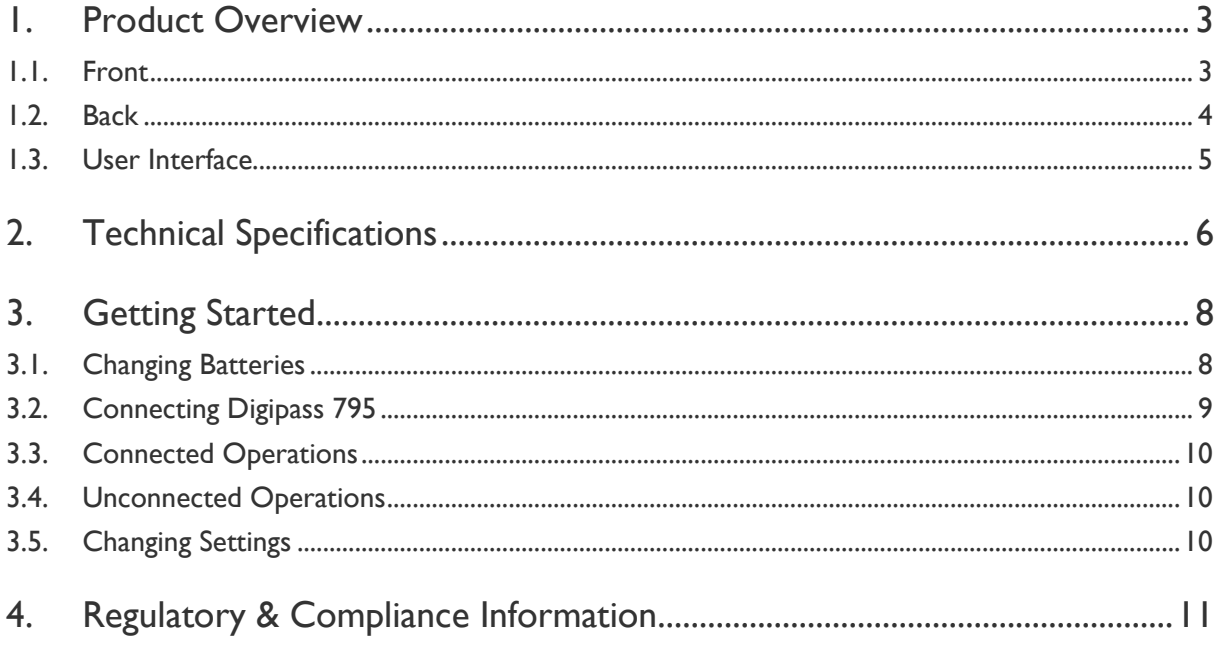

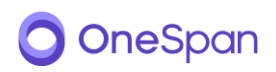

### <span id="page-2-0"></span>1. PRODUCT OVERVIEW

## <span id="page-2-1"></span>1.1. Front

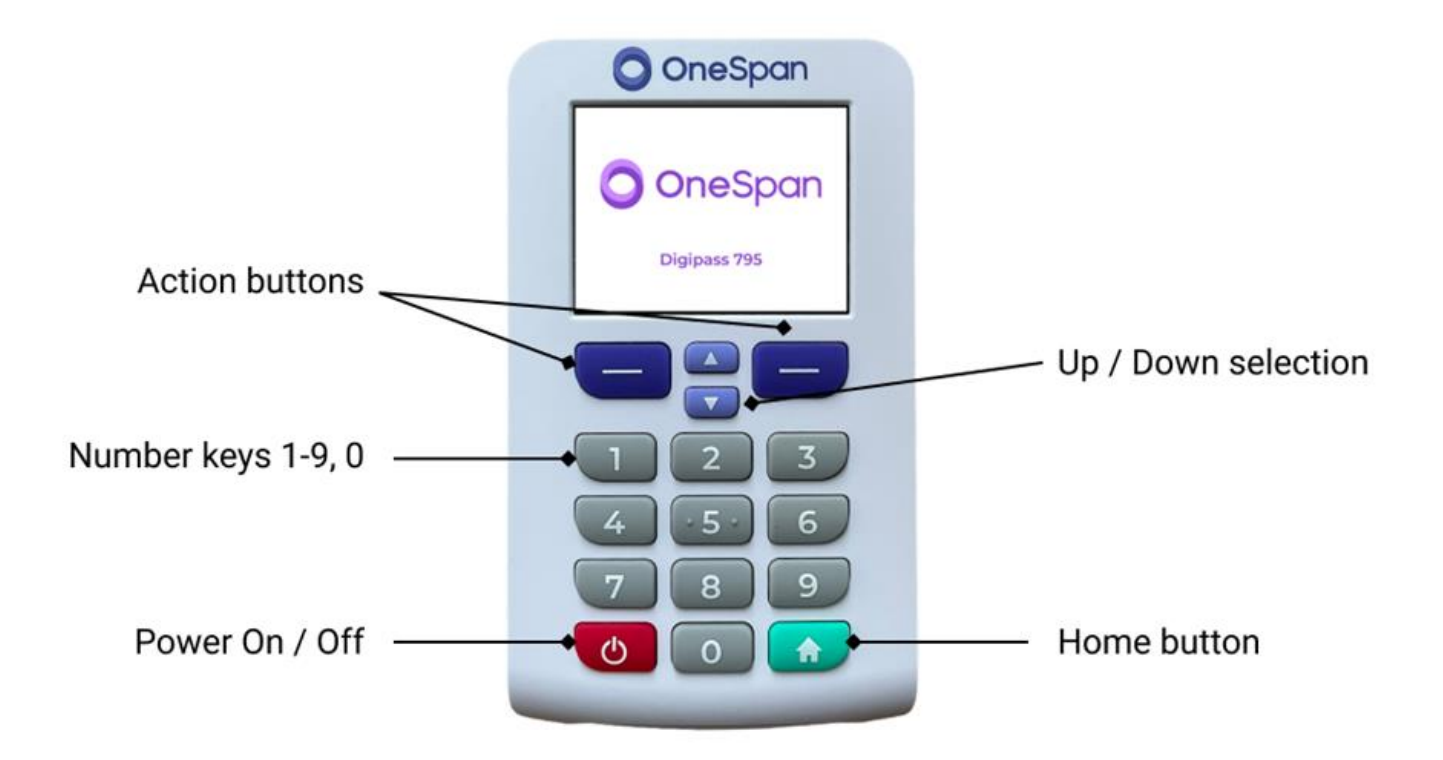

Press Power button for 1 second to turn device on.

Press and hold Power button to turn device off. When left idle the display will dim after 30 seconds and the device will automatically power off after 60 seconds.

![](_page_2_Picture_5.jpeg)

# <span id="page-3-0"></span>1.2. Back

![](_page_3_Picture_1.jpeg)

Serial number of the device and regulatory identifiers are on a label at the back of the device.

Check section 3.1 for more information about changing batteries.

![](_page_3_Picture_4.jpeg)

# <span id="page-4-0"></span>1.3. User Interface

![](_page_4_Figure_1.jpeg)

![](_page_4_Picture_2.jpeg)

### <span id="page-5-0"></span>2. TECHNICAL SPECIFICATIONS

#### Safety Notice:

CAUTION: Failure to observe the safety instructions can result in fire, electric shock and other injuries or damage to the device or other property. The housing is made of plastic with sensitive electronic components and batteries inside.

Safety instructions:

- Do not pierce, break, crush or cut the device or the battery
- Do not expose the device or the battery to an open flame or extremely high temperatures
- Do not expose the device or the battery to liquids or extremely low air pressure
- Do not drop the device or the battery
- The device or the battery must be recycled or disposed of separately from household waste

![](_page_5_Picture_110.jpeg)

![](_page_5_Picture_10.jpeg)

![](_page_6_Picture_43.jpeg)

![](_page_6_Picture_1.jpeg)

### <span id="page-7-0"></span>3. GETTING STARTED

Digipass 795 can be used in a connected mode, using a USB cable or Bluetooth connection with a computer, or in an unconnected mode. Available applications depend on the configuration of the service provider and what functions have been enabled. In this user guide, all the functions and features refer to the standard configuration of Digipass 795. Some functions might not be available or could appear differently if your service provider has customized or disabled them.

## <span id="page-7-1"></span>3.1. Changing Batteries

 $\mathcal{L}$ 

Digipass 795 can operate battery powered or connected to a USB power source. Battery power requires 3 AAA batteries, that can be replaced as required. USB power is only for operating the device, it cannot be used to recharge.

When 'low battery power' warning is show on screen, replace the batteries with a fresh set of AAA batteries. A further 'critical battery power' warning will be shown when battery level is too low to operate.

For time-based functions, Digipass 795 has an internal clock that is power by a fixed battery. The battery powering the internal clock cannot be replaced and should not be attempted to remove.

Note: After the battery for the internal clock runs out, time-based functions may not work correctly anymore. Other operation modes can still be used normally.

![](_page_7_Picture_7.jpeg)

# <span id="page-8-0"></span>3.2. Connecting Digipass 795

Digipass 795 can be connected to a computer using a USB cable or wirelessly using Bluetooth.

On computer, Digipass Native Bridge software is required to be installed. Native Bridge allows communication between a connected authenticator device and a web browser running on the computer.

Native Bridge installation package is available from your service provider or from OneSpan. Native Bridge works with Windows and MacOS operating systems. Further software requirements can be found from Native Bridge documentation.

#### **Bluetooth**

Bluetooth is 'on' by default. Use 'Settings' – 'Bluetooth' - 'Turn off' to turn Bluetooth off.

![](_page_8_Figure_6.jpeg)

When connecting to a new computer for the first-time using Bluetooth, the device needs to be paired with that computer. This can be done by selecting 'Connect new device'. That will put the authenticator device into pairing mode and make it visible for other devices for 30 seconds. From your computer's Bluetooth settings, select new device and from the list of devices pick DP795.

For detailed instructions for adding a new Bluetooth

connection, refer to your operating system's user instructions.

'Manage devices' and 'Bluetooth status' can also be used to start pairing process, if no previously connected devices have been saved.

'Manage devices' shows saved connected devices. From this menu, you can remove a saved connected device or remove all saved devices. When a saved device is removed, the pairing process must be performed again to connect to that device.

'Bluetooth status' shows the connection status and name of the connected device.

When removing a saved device from Bluetooth connections, also remove the pairing from the other device before trying to pair the devices again.

![](_page_8_Picture_14.jpeg)

# <span id="page-9-0"></span>3.3. Connected Operations

Digipass 795 can receive commands when connected to a computer. Digipass Native Bridge software creates a secure, encrypted communication channel between the authenticator and a remote authentication service. The remote service can make calls to get information from the authenticator device or ask user to perform actions, like validate a transaction or authorize a login request.

Follow your service providers instructions for using their service or web portal. When prompted to use your authenticator device, connect it to the computer and follow onscreen guidance on the device.

## <span id="page-9-1"></span>3.4. Unconnected Operations

Digipass 795 can be used to perform one-time password generation, challenge & response, or data signing operations without connection to a computer if the service operator has configured and enabled these functions.

Select the operation you want to perform from the main menu and follow the onscreen guidance on device. Enter the generated response code on your service provider's service.

# <span id="page-9-2"></span>3.5. Changing Settings

Access settings menu from the main screen. Main screen is shown after power on and can be returned to by pressing the home button.

![](_page_9_Figure_8.jpeg)

If the authenticator device has multiple languages available, use the 'Language' menu to select a different language. The selected language will then be used also next time the device is powered on.

If setting a PIN code on the authenticator device has been enabled by the service provider and a PIN code has been set, then 'Change PIN' can be used to set a new PIN code.

'Help' menu entry will show instructions or help information provided by the service operator.

'About' shows basic information about the authenticator device and its software version.

![](_page_9_Picture_13.jpeg)

### <span id="page-10-0"></span>4. REGULATORY & COMPLIANCE INFORMATION

#### Statement of Compliance with EU Directive

**OneSpan NV** declares that this Digipass 795 (model: DP795) device is in compliance with the  $\epsilon$ Essential requirements and other relevant provisions of Directive 2014/53/EU and 2015/863/EU. The full Declaration of Conformity can be requested from:

Company: OneSpan NV Address: Romeinsesteenweg 564C, 1853 Strombeek-Bever, Belgium Email: legal@onespan.com

#### FCC Statement

This device complies with part 15 of the FCC Rules. Operation is subject to the following two conditions: (1) This device may not cause harmful interference, and (2) this device must accept any interference received, including interference that may cause undesired operation.

Changes or modifications made to this equipment not expressly approved by OneSpan NV may void the FCC authorization to operate this equipment.

#### FCC Interference Statement

This equipment has been tested and found to comply with the limits for a Class B digital device, pursuant to Part 15 of the FCC Rules. These limits are designed to provide reasonable protection against harmful interference in a residential installation. This equipment generates uses and can radiate radio frequency energy and, if not installed and used in accordance with the instructions, may cause harmful interference to radio communications. However, there is no guarantee that interference will not occur in a particular installation. If this equipment does cause harmful interference to radio or television reception, which can be determined by turning the equipment off and on, the user is encouraged to try to correct the interference by one of the following measures:

- Reorient or relocate the receiving antenna.
- Increase the separation between the equipment and receiver.
- Connect the equipment into an outlet on a circuit different from that to which the receiver is connected.
- Consult the dealer or an experienced radio/TV technician for help.

This portable transmitter with its antenna has shown compliance with FCC's SAR limits for general population / uncontrolled exposure. The antenna used for this device must not be co-located or operating in conjunction with any other antenna or transmitter.

![](_page_10_Picture_14.jpeg)

#### IC Notice for Canada

This Class B device complies with Canadian ICES-003 requirements for Information Technology Equipment (including Digital Apparatus). Cet appareil numerique de la classe B est conforme a la norme NMB-003 du Canada.

This Device complies with Industry Canada License-exempt RSS standard(s). Operation is subject to the following two conditions: 1) this device may not cause interference, and 2) this device must accept any interference, including interference that may cause undesired operation of the device.

Le present appareil est conforme aux CNR d'Industrie Canada applicables aux appareils radio exempts de license. L'exploitation est autorisee aux deux conditions suivantes: 1) l'appareil ne doit pas produire de brouillage; 2) l'utilisateur de l'appareil doit accepter tout brouillage radioelectrique subi, même si la brouillage est susceptible d'en compromettre le fonctionnement.

#### Correct disposal of this product (Waste Electrical and Electronic Equipment)

![](_page_11_Picture_5.jpeg)

Applicable in the European Union and other European countries with separate collection systems

This marking shown on the product or its literature, indicates that it should not be disposed with other household waste at the end of its working life. To prevent possible harm to the environment or human health from uncontrolled waste disposal, please separate this from other types of waste and recycle it responsibly to promote the sustainable reuse of material resources. Household users should contact either the provider of the product, or their local government office, for details of where and how they can take this item for environmentally safe recycling. Business users should contact their supplier and check the terms and conditions of the purchase contract. This product should not be mixed with other commercial waste for disposal.

ONESPAN is a global leader in delivering trust and business productivity solutions to the digital market. ONESPAN develops next generation technologies that enable more than 10,000 customers in 100 countries in financial, enterprise, government, healthcare and other segments to achieve their digital agenda, deliver an enhanced customer experience and meet regulatory requirements. More than half of the top 100 global banks rely on ONESPAN solutions to protect their online, mobile, and ATM channels. ONESPAN's solutions combine to form a powerful trust platform that empower businesses by incorporating identity, fraud prevention, electronic signatures, mobile application protection and risk analysis. Learn more at **ONESPAN.com**.

OneSpan™, DIGIPASS® and CRONTO® are registered or unregistered trademarks of OneSpan North America Inc. and/or OneSpan International GmbH (collectively "OneSpan") in the U.S. and other countries. All other trademarks or trade names are the property of their respective owners" OneSpan reserves the right to make changes to specifications at any time and without notice. The information furnished by OneSpan in this document is believed to be accurate and reliable. However, OneSpan may not be held liable for its use, nor for infringement of patents or other rights of third parties resulting from its use. © 2021 OneSpan North America Inc. All rights reserved.

![](_page_11_Picture_10.jpeg)